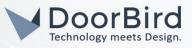

# SYSTEM REQUIREMENTS

- DoorBird IP Video Door Station D10x/D11x/D20x/D21x-Series or DoorBird IP Upgrade D301A (Audio only)
- Cisco SPA1XX-Series Phone Adapter (SPA112, SPA122)

# ADDITIONAL INFORMATION

The following guide will take you through the steps of setting up a DoorBird IP Video Door Station in connection with a Cisco Phone Adapter.

Please make sure that the Cisco Phone Adapter receives an IP address and is connected to the same local network your DoorBird IP Video Door Station is connected to. Please also make sure that your DoorBird is online, using this service:

#### https://www.doorbird.com/checkonline

The local IP address of your DoorBird is available from the same page.

**Note:** the DoorBird IP Video Door Station is capable of both peer-to-peer communication, as well as client-serverbased communication. This manual will focus on setting up a peer-to-peer connection between your DoorBird IP Video Door Station and your Cisco Phone Adapter. If you are using a SIP service provider to handle communication between the devices, the principal setup remains the same, though the SIP configuration will require the connection information provided to you by your SIP service provider.

### FIRMWARE INFORMATION

This manual was tested using the following firmware versions:

DoorBird IP Video Door Station: 000122 CISCO SPA: 1.4.1 (SR3)

# SETTING UP THE CISCO PHONE ADAPTER

The Cisco Phone Adapter must be configured using the following steps in order to allow incoming peer-to-peer connections from the Doorbird IP Video Door Station.

1. Open the Cisco Phone Adapter Configuration Utility by entering the IP address of the Cisco Phone Adapter into your browser and log in using the admin account's credentials. Please refer to the Cisco Phone Adapter's manual for information on retrieving the device's IP address.

| cisco | Phone Adapter Configuration Utility |                   |
|-------|-------------------------------------|-------------------|
|       | Version 1.4.1 (SR3)                 | Username: admin   |
|       |                                     | Password:         |
|       |                                     | Log In            |
|       |                                     | Remember Username |

2. In the upper menu, click on **"Voice"** and navigate to **"Line 1"** or **"Line 2"**, depending on which line you are looking to configure.

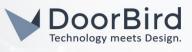

| cisco Phone Adapt                                                                                          | er Configuration Utility                                                                                       |                        | admin(Admin) | Log Out | About H |
|----------------------------------------------------------------------------------------------------|----------------------------------------------------------------------------------------------------|------------------------|--------------|---------|---------|
| Quick Setup Network Setu                                                                                   | Voice Administration Status                                                                                    |                        |              |         |         |
| Information<br>System<br>SIP<br>Provisioning<br>Regional<br>Line 1<br>User 1<br>User 1<br>User 2<br>User 2 | Line 1 General Line Enable: yes  Streaming Audio Server (SAS) SAS Enable: no  SAS Inbold RTP Sink: NX Estimote | SAS DLG Refresh Intvi: | 0            |         |         |

3. Scroll down to the "Proxy and Registration" section and set "Ans Call Without Reg" to "yes".

**Note:** if you are using a SIP service provider for the communication between your devices, this setting does not need to be changed. Instead, the other sections must be filled out according to your SIP service provider's specifications.

| Proxy:                       |       |                            |            |
|------------------------------|-------|----------------------------|------------|
| Outbound Proxy:              |       |                            |            |
| Use Outbound Proxy:          | no 🗸  | Use OB Proxy In Dialog:    | yes 🗸      |
| Register:                    | yes 🗸 | Make Call Without Reg:     | no 🗸       |
| Register Expires:            | 3600  | Ans Call Without Reg:      | yes 🗸      |
| Use DNS SRV:                 | no 🗸  | DNS SRV Auto Prefix:       | no 🗸       |
| Proxy Fallback Intvi:        | 3600  | Proxy Redundancy Method:   | Normal ~   |
| Mailbox Subscribe URL:       |       | Mailbox Subscribe Expires: | 2147483647 |
| Auto Register When Failover: | no v  |                            |            |

4. Click "Submit" to store and activate the settings.

# SETTING UP THE DOORBIRD IP VIDEO DOOR STATION

For the DoorBird IP Video Door Station to be properly able to communicate with the Cisco Phone Adapter, the DoorBird device's SIP-settings must be adjusted accordingly.

- Open the DoorBird App and log into the administration area under "Settings → Administration" using the administrator user and password credentials from the "DIGITAL PASSPORT" document that was shipped with your DoorBird IP Video Door Station.
- 2. Choose **"SIP Settings**" from the menu and activate the **"SIP active**" switch.

|               | SIP Settings | Save |         | SIP Setting | gs Save       |
|---------------|--------------|------|---------|-------------|---------------|
| SIP SETTINGS  | Ð            |      | SIP SI  | ETTINGS 🤨   |               |
| SIP activated |              |      | SIP act | livated     |               |
|               |              |      | SIP Pro | жу          | 192.168.123.2 |
|               |              |      | SIP Us  | er          | Use           |
|               |              |      | SIP Pa  | ssword 💿    | Passwor       |

3. Since the connection between the Cisco Phone Adapter and your DoorBird IP Video Station will be peer-to-peer, no additional SIP settings are required.

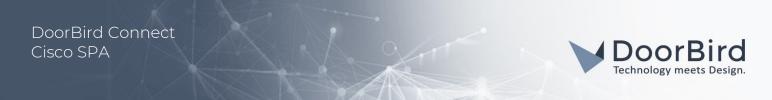

**Note:** if you are using a SIP service provider for the communication between your devices, fill in the IP address or URL of your SIP service provider into the "**SIP Proxy"** field and enter the SIP user id and password designated for your DoorBird IP Video Door Station.

4. Go back to the main administration area and tap on "SIP Calls", then tap "Add".

|             | SIP Calls | Save      | SIP C       |
|-------------|-----------|-----------|-------------|
| SIP CALLS   |           |           | SIP CALLS   |
| Name        |           | Name      | Name        |
| SIP address | 108@192.1 | 68.123.22 | SIP address |

5. In the subsequent screen, enter an arbitrary name in the **"Name"** field, e.g. **"Cisco"**. For the SIP address, enter the IP address of your Cisco Phone Adapter.

**Note:** if you are using a SIP service provider for the communication between your devices, fill in the IP address or URL of your SIP service provider into the "SIP address" field and prefix it with the SIP user id of your Cisco Phone Adapter and an "@"-symbol, e.g. <u>501@1.2.3.4.</u>

If you want to make use of the DTMF-functionality of the DoorBird IP Video Door Station in order to control the builtin light and door relay of the DoorBird IP Video Door Station using your Cisco Phone Adapter, do the following:

- 1. In the main administration area, choose "SIP Settings".
- 2. Toggle the "DTMF" switch on, and set the "Light PIN" and "Relay 1 PIN" to arbitrary PIN numbers of your preference.

Make sure to terminate these PIN numbers with a "#" symbol when entering them on your Cisco Phone Adapter.

**Note:** The transmission of DTMF signals only happens during an active call between the DoorBird IP Video Door Station and the Cisco Phone Adapter.

| DTMF        | •           | DTMF        |     |
|-------------|-------------|-------------|-----|
| Light PIN   | Light PIN   | Light PIN   | 123 |
| Relay 1 PIN | Relay 1 PIN | Relay 1 PIN | 456 |

For calls from the DoorBird IP Video Door Station to be forwarded to the Cisco Phone Adapter, a schedule for the doorbell needs to be properly set up. Depending on the model of the DoorBird IP Video Door Station, choose one of the following options:

- A) For all devices with a single door chime (e.g. D10x, D20x, D2101V etc.) find the settings in question under "Schedule for doorbell". From this screen, tap the bell symbol in the upper left corner, choose "SIP call" and fill out the schedule per your requirements.
- B) For all devices with multiple door chimes (e.g. D2102V, D2103V, etc.) find the settings in question in the administration area under "Key Configuration" from the settings menu. Select the appropriate button and tap "Schedule for actions". From this screen, tap the bell symbol in the upper left corner, choose "SIP call" and fill out the schedule per your requirements.
- C) For all devices outfitted with a keypad (e.g. D21DKV) find the settings in question in the administration area under "Keypad" in the settings menu. Select the appropriate key combination and go to "Schedule for actions". From this screen, tap the bell symbol in the upper left corner, choose "SIP call" and fill out the schedule per your requirements.

All companies, logos and product names are registered trademarks of the respective companies. Errors and omissions excepted - Last Update 02/2019 - Copyright © 2019 - Bird Home Automation CmbH - www.doorbird.com

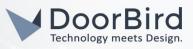

Hint: by tapping the button in the upper right corner it is possible to fill or clear the entire schedule.

3. Return to the main administration area and save the settings. Wait for about five minutes for the new settings to take place.

For questions and problems regarding the product "Cisco Phone Adapter" please contact the manufacturer online: <u>https://www.cisco.com/c/en/us/support/index.html</u>

For questions and problems regarding our devices (DoorBird IP Video Door Station) please use the contact for to get In touch with our technical support: <u>https://www.doorbird.com/contact</u>

All companies, logos and product names are registered trademarks of the respective companies. Errors and omissions excepted - Last Update 02/2019 - Copyright © 2019 - Bird Home Automation GmbH - www.doorbird.com